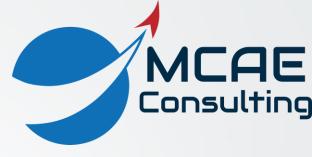

# Creo Parametric Tips and Tricks Volume II - Assemblies

David R. Martin II

dmartin@creowindchill.com

www.creowindchill.com

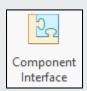

#### Component Interfaces

- The geometry used to constrain a component can be stored in a Component Interface in order to accelerate component placement.
- Use the Component Interface tool on the Model tab to define it.
- Component Interfaces can also be created on-the-fly when placing a component by holding down the right mouse button and selecting Save as Interface.
- When placing the component, simply select the assembly references.
- The component can be placed multiple times by holding down the right mouse button and selecting New Location.

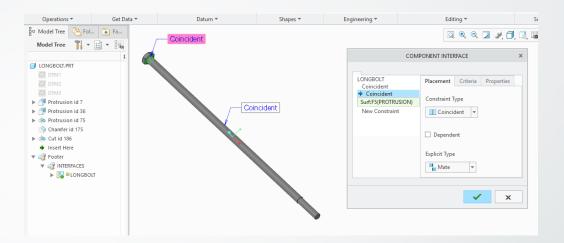

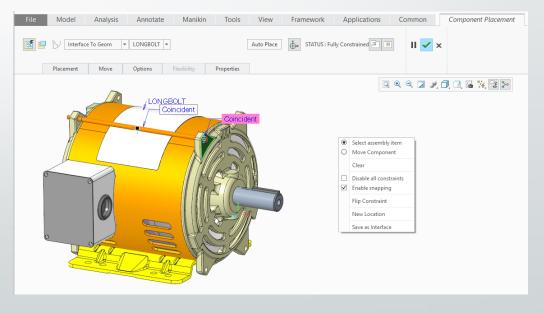

#### Repeat Using Model Tree

- The Repeat command is used to place multiple instances of a component in an assembly.
- In addition to right clicking on a component and selecting Repeat, you can also execute the command using the Placement folder in the Model Tree.
- Expand the Placement folder and select the constraint(s) you wish to change. Use the CTRL key to select multiple constraints.
- Then hold down the right mouse button and click Repeat.

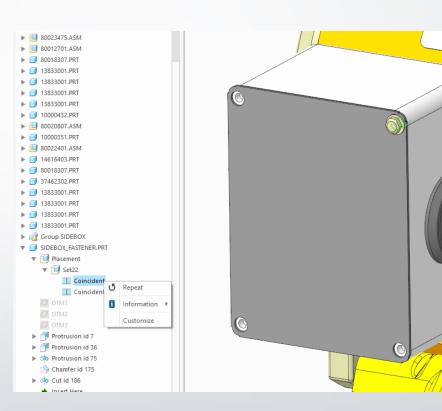

#### Repeat Using Model Tree (cont'd)

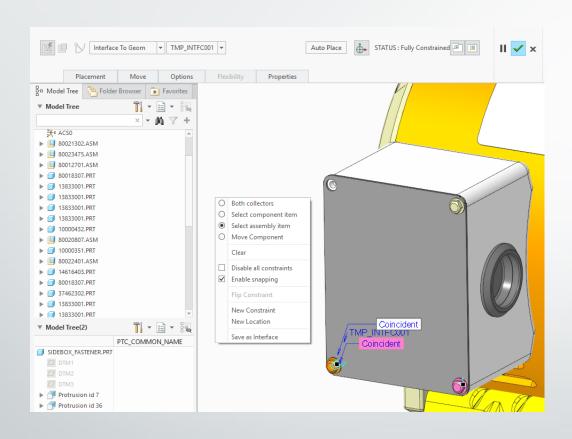

- This will create a temporary Component Interface in the model.
- Select the new constraint reference.
- Place multiple instances by holding down the right mouse button and selecting New Location.
- You can also turn this into a Component Interface by holding down the right mouse button and selecting **Save as Interface**.

#### Inserting a New First Skeleton

- The first Skeleton in a model is unique. It has no constraints and cannot be reordered.
- Other Skeletons cannot be reordered or inserted above it.
- Sometimes you want another Skeleton to appear above the current first Skeleton to create references.
- Suppress all the components and features in the assembly.
- Then use the Component Create tool to make a new Skeleton model.
- Resume the previously suppressed components and features.
- The newly created Skeleton is now at the top.

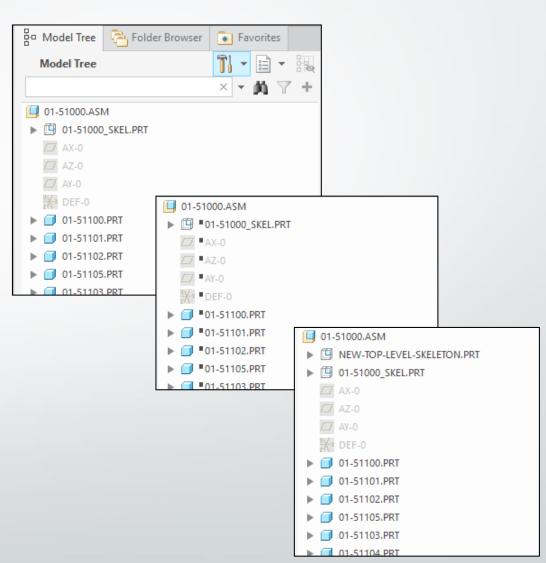

### Edit and Add Parameters using Model Tree

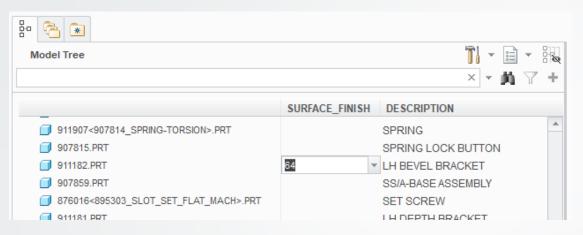

- The Model Tree can be used to edit the parameters of the components in an assembly.
- Add the desired parameter as a column to the Model Tree.
  - Click the Model Tree Settings icon > Tree Columns.
  - Change the Type drop-down menu to Model Params.
  - Select or type the name of the parameter and add it to the Displayed list.
- If the parameter doesn't exist in the model, the Parameter Properties dialog box will open to allow you to add it.

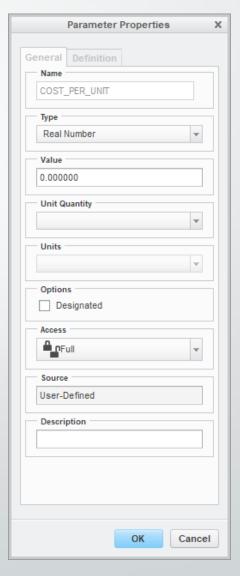

#### Assembly UDFs

- Often we need to assemble the same collection of multiple components in multiple places in an assembly.
- We could create a subassembly, but this would create an additional level in our Product Structure.
- Assembly User Defined Features (UDFs) can be used to place multiple components in one step, without having to create a subassembly.
- To define a UDF, click Tools > UDF Library > Create.
- Enter a name, select Stand Alone > Done, pick the components, and write the appropriate prompts.
- The UDF will be stored in a .gph file.

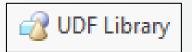

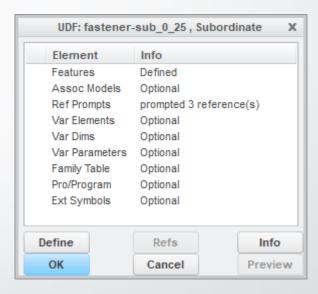

#### Assembly UDFs (cont'd)

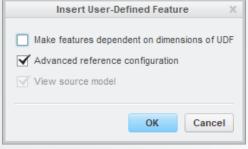

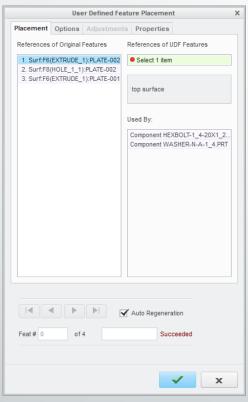

- To place the UDF, click the User Defined Feature icon from the Model tab.
- Select the .gph file.
- Click OK from the Insert User-Defined Feature dialog box.
- Select the necessary references to place the collection of components.
- Click the green checkmark to complete placement.
- The components will appear as a local group in the Model Tree.
- The Local Group can be reference patterned if desired.

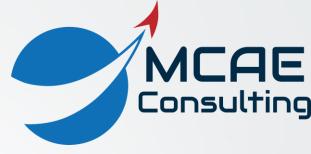

## Thank You!

For more information, please visit

www.creowindchill.com

www.facebook.com/CreoWindchill